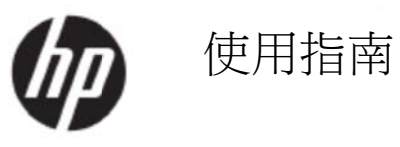

© 2017 HP Development Company, L.P.

Microsoft、Windows及Windows Vista屬於Microsoft Corporation在美國及/或其他國家的商標或註冊商 標。

HP產品及服務的保固,以產品及服務隨附的書面保固說明為準。本指南中的任何說明皆不得視為額外保固。 若本指南中出現技術或編輯上的錯誤或遺漏,HP概不負責。本文件的資訊受到著作權法保護,未經HP Company書面同意,不得複印、重製或翻譯本文件的任何內容。

初版(2017 年 5 月)

文件品項編號:923859-AB1

## 第一 一章 簡 簡介

### **1.1** 特色

- **色**<br>多國語言的 OSD 調整選項
- 相容於 IBM VGA、延伸 VGA、VESA VGA、SVGA、XGA 與 WXGA 模式
- 適用電壓範圍廣 (AC 100-240V、50/60Hz),無須設定便可直接使用。
- 隨插即用 VESA DDC1/ 2B 標準。

#### **1.2** 檢查 查表

請確保 LCD 顯示器隨附下列物品:

- 顯 顯示器(及底 座)
- 支 支架
- 電 電源線
- VGA 纜線
- HD DMI 纜線(選 選購)
- 音 音訊纜線(選 選購)
- 說 說明文件
- 快 快速安裝說明
- 保 保固書

若遺漏上述任何物品,請聯絡經銷商取得相關技術支援與客戶服務。若要尋找產品的驅動程式和軟體更新, 請前往http://www.hp.com/support。

選擇「下載軟體和驅動程式」,然後依照螢幕指示操作。

### **1.3** 法規 規資訊

如需安全與法規資訊,請參閱顯示器隨附的*產品聲明*文件。

註:請保留原包裝盒及所有包裝材料,以便日後運送時使用。

# 第二章 安裝

# **2.1** 安裝底座

請依照以下圖示步驟來安裝您機型的底座。 註:下列圖示僅供參考。您的機型可能會有不同的邊框、背蓋及支架。

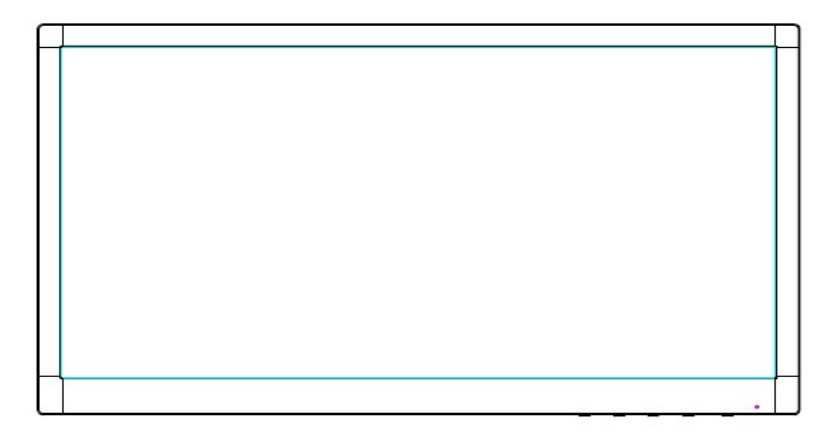

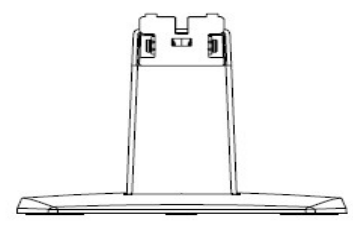

- 1. 將顯示器正面朝下,放置在舖有乾淨乾布的平面上。
- 2. 將支架臂的頂部連接至顯示器背面底面的孔位。支架臂會卡入顯示器的孔中。

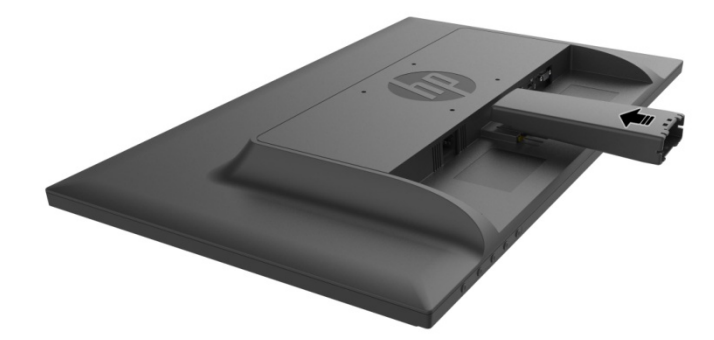

3. 將底座連接至支架臂的底部,直到中心孔對齊並自動固定。

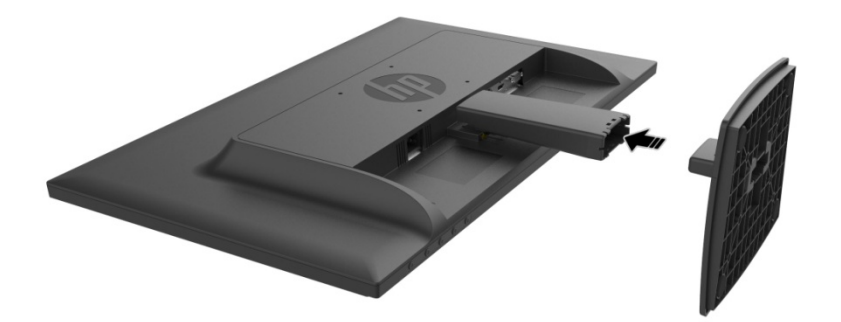

### **2.2** 將顯示器連接至電腦

- 1. 關閉電腦的電源並拔除插頭。
- 2. 類比:將訊號線的15-Pin端接至顯示器的VGA連接埠,以及電腦後方的VGA輸出插孔。數位:將HDMI 纜線接至顯示器的HDMI連接埠,以及電腦後方的HDMI連接埠。若要使用音訊功能(選購),請將音 訊纜線接至顯示器的音訊輸入連接埠以及電腦後側的音訊輸出連接埠。

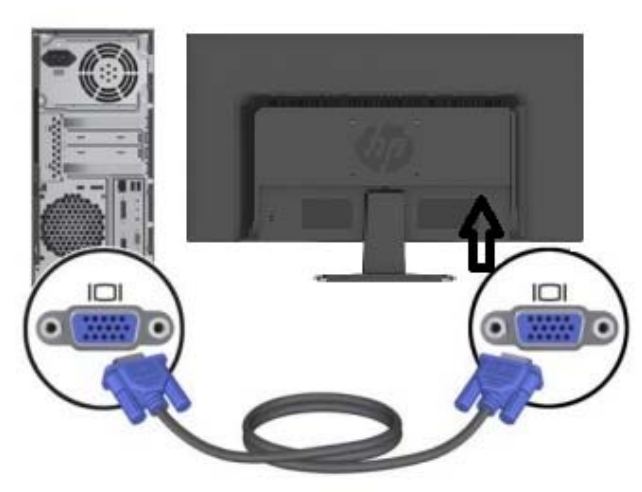

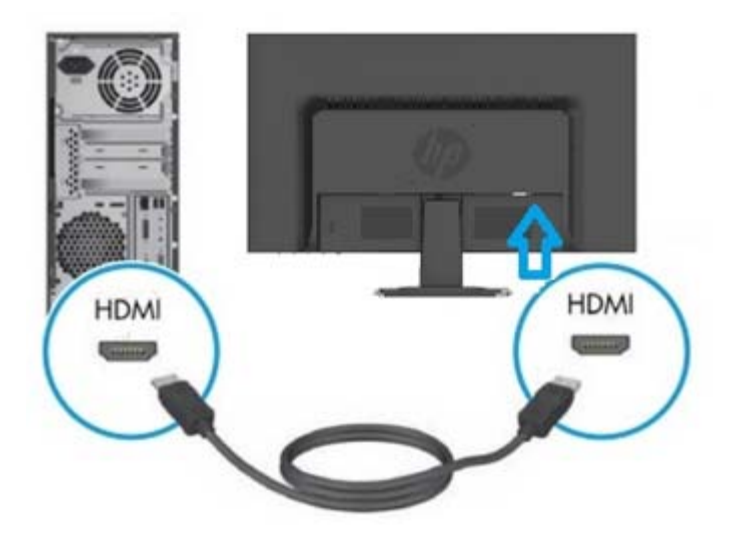

3. 將電源線的一端接至顯示器,再將另一端接至最近的電源插座。

警告!為減少觸電或設備受損的風險:

- 請勿停用電源線接地插頭。接地插頭是重要的安全功能。
- 將電源線插入可隨時輕鬆插拔的接地(連接地線的)電源插座。
- 從電源插座拔出電源線,中斷設備的電源。
- 為了您的安全起見,請勿在電源線或纜線上放置任何物品。請妥善整理線材,以免意外踩踏或絆倒。 請勿拉扯電源線或纜線。若要從電源插座拔除,請抓緊插頭後拉出。
- 4. 開啟電腦與顯示器的電源。若顯示器顯示影像,即表示安裝成功。若顯示器未顯示影像,請檢查所有 連線。
- 注意: 1. 安裝時,請在訊號線連接完成後,再將電源線接至電源插座,以免損壞顯示器。
	- 2. 安裝期間,請用手支撐正面機架的重心處,以免顯示器掉落而造成損壞。

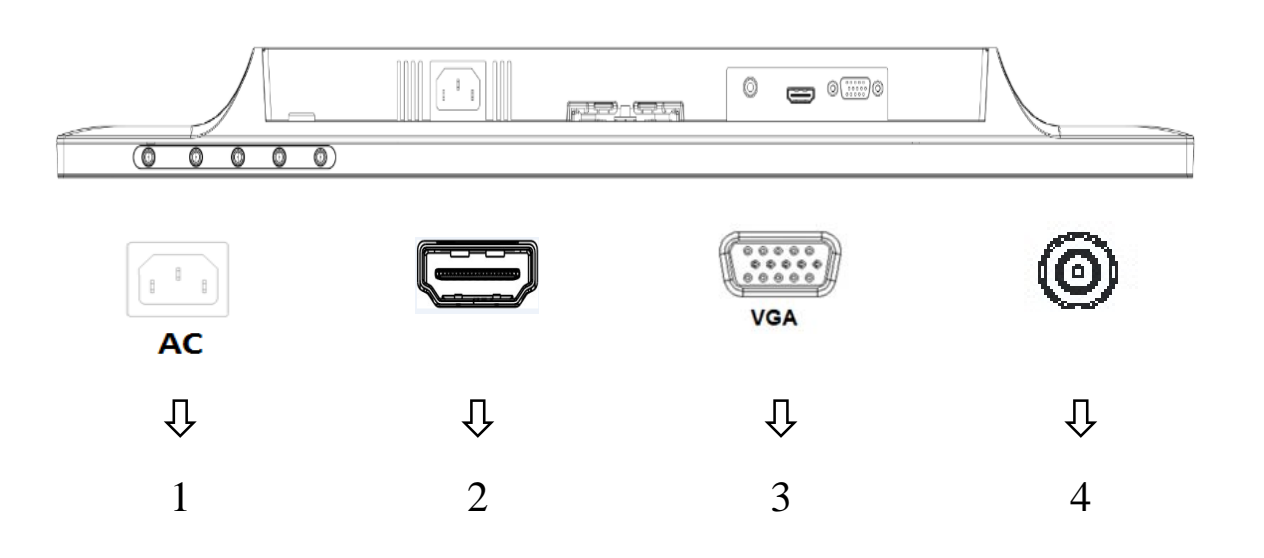

#### 顯示器連接埠總覽:

1. AC電源輸入

- 2. HDMI訊號輸入
- 3. VGA訊號輸入
- 4. 音訊插孔輸入(選購)

# **2.3** 拆卸底座進行搬運

按下顯示器背面下方的釋放按鈕,即可移除支架的底座。 註:下列圖示僅供參考。您的機型可能會有不同的邊框、背蓋及支架。 1. 將顯示器正面朝下,放置在舖有乾淨乾布的平面上。

2. 如下圖所示按壓釋放按鈕 $(1)$ ,然後抽出支架 $(2)$ ,使其與顯示器接頭分離。

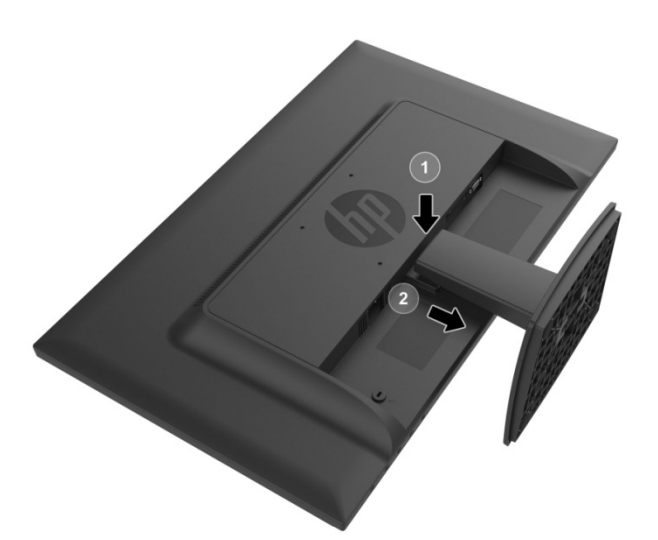

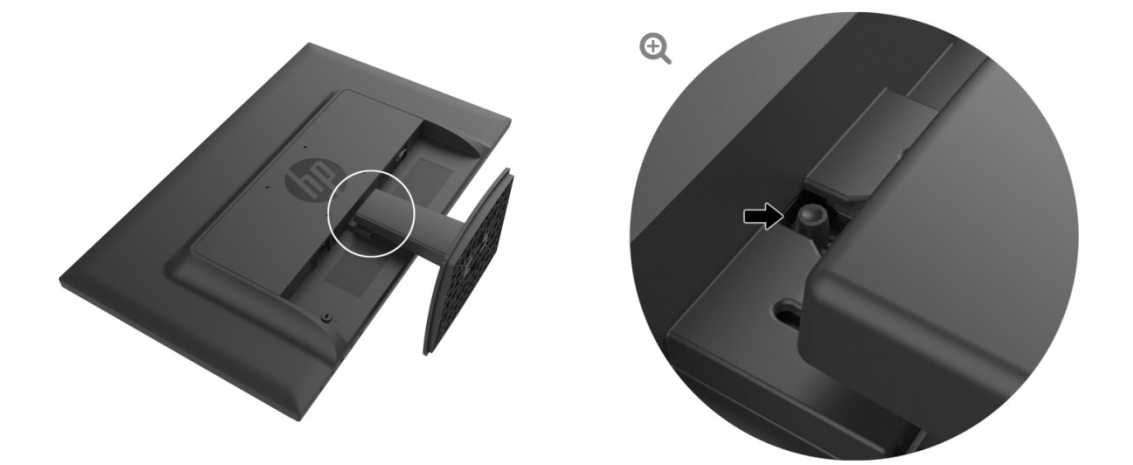

3. 按一下底座底部的按鈕,將底座與支架分離。

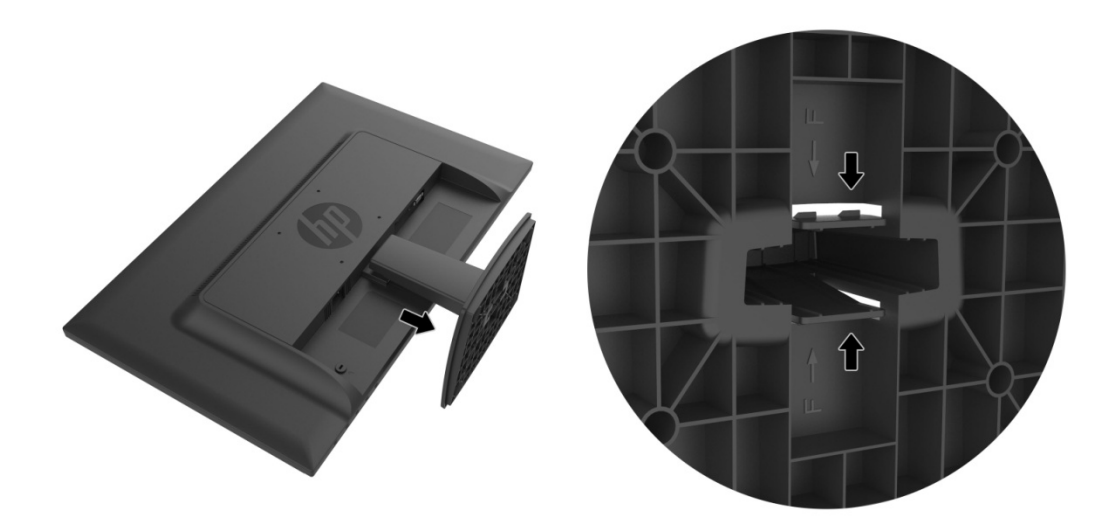

# 第三章 章 顯示器 器總覽

#### **3.1** 前面板 板控制鍵 總覽

註:下列圖示僅供參考。您的機型可能會有不同的螢幕顯示 (OSD) 按鈕圖示。

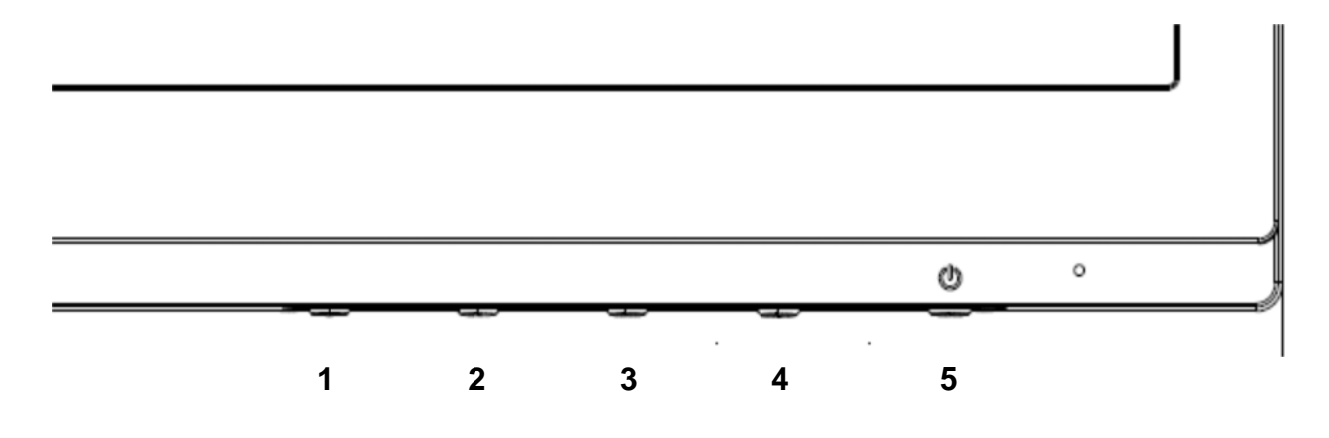

#### **V273/V27 73a**

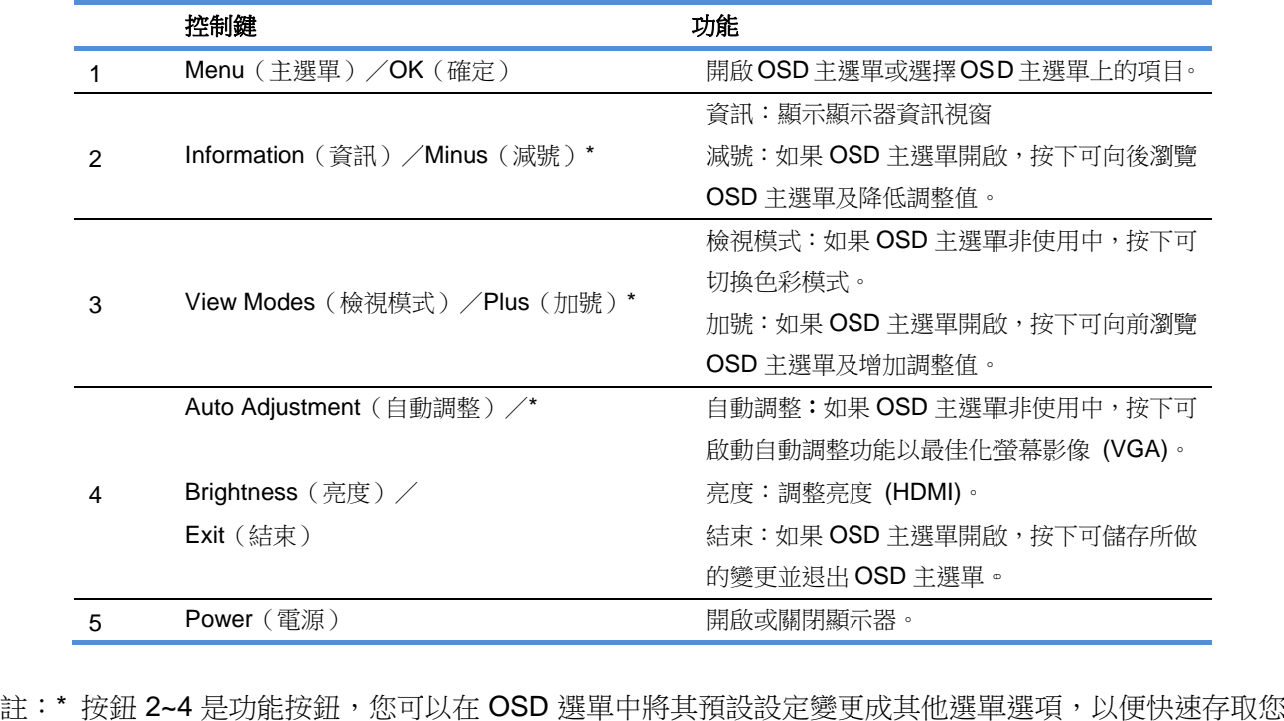

常用的功能。請參閱第 3.2 節瞭解詳細資訊。

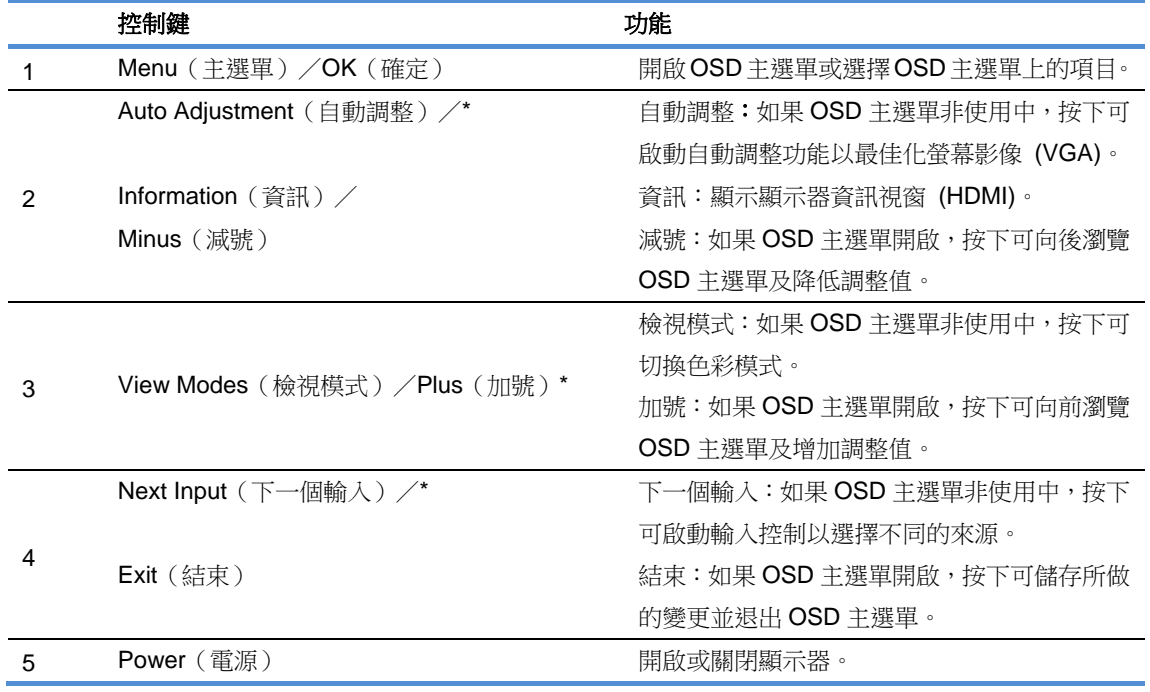

註: \* 按鈕 2~4 是功能按鈕,您可以在 OSD 選單中將其預設設定變更成其他選單選項,以便快速存取您 常用的功能。請參閱第 3.2 節瞭解詳細資訊。

### **3.2** 指派功能按鈕

按下「Menu」(主選單)按鈕或其中一個功能按鈕可啟用按鈕並顯示按鈕右側的圖示。

V273 / V273a

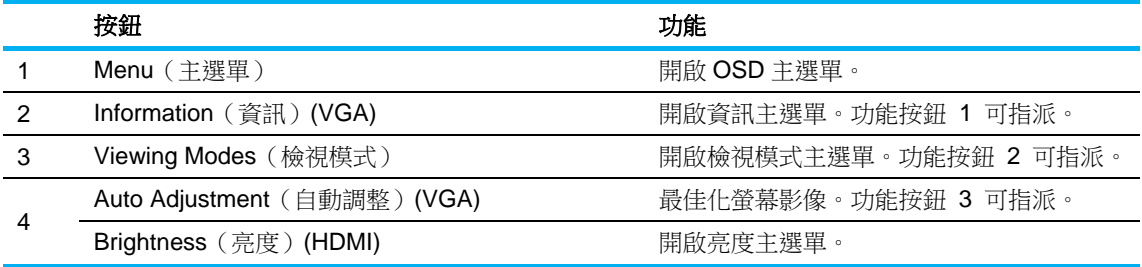

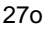

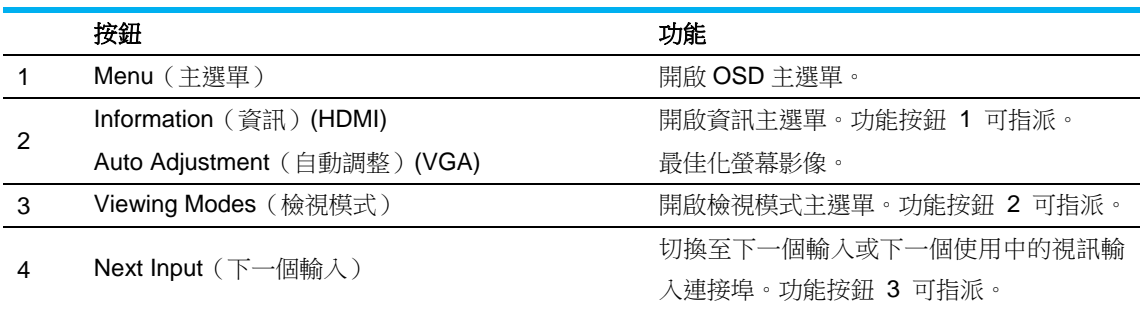

您可變更功能按鈕的預設值,以便啟用按鈕時快速存取常用的主選單項目。 指派功 功能按鈕:

- 1. 按下四個前邊框功能按鈕的其中一個啟用按鈕,然後按下 Menu(主選單)按鈕開啟 OSD。
- 2. 在 OSD 主選單中,選擇 Menu Control(主選單控制)> Assign Buttons(指派按鈕),然後針 對您要指派的按鈕選擇其中一個可用選項。 ISD 主選單中,選擇 Menu Control(主選單控制)> Assign Buttons(指派按鈕),然後針<br>|要指派的按鈕選擇其中一個可用選項。<br>註:您僅能指派三個功能按鈕。您無法重新指派 Menu (主選單) 按鈕或 Power ( 電源 ) 按鈕。
	-

### **3.3** 關於低 低藍光模 模式

調低顯示器發出的藍光可減少眼睛看到的藍光。HP 顯示器提供減少藍光輸出的設定,能產生更加舒 適且刺激性較低的影像,以便檢閱螢幕內容。若要將顯示器調整至舒適的可視光線,請依照下列步驟 操作。 舒驟 はいしょう こうしょう 用指

若要調 調整顯示器的 的藍光輸出:

- 1. 按 **Viewing M Modes**(觀看 看模式)按鈕 鈕。
- 2. 選 選擇所需設定 定: Low Blue Light (低藍光):減少藍光,提升眼睛舒適度 Reading (閱讀): 針對室內觀看將藍光和亮度最佳化 **Night(夜間)**:調整至最低藍光,降低對睡眠的影響
- 3. 選 選擇 **Save an nd Return**( 儲存並返回 回)可儲存設 定並關閉 **Vi ewing Mod de**(觀看模式 式)主選單。 如果不想儲存設定,請選擇 **Cancel (取消)**。
- 4. 從 從主選單中選 選擇 **Exit**(結 結束)。

為了降低嚴重受傷的風險,請閱讀《安全與舒適操作指南》。其中說明正確的工作站設置,以及電腦使用 者的正確姿勢、健康及工作習慣。《安全與舒適指南》也提供重要的用電和機械安全資訊。《安全與舒適指 南》下載網址:http://www.hp.com/ergo。

### 第四章 操作說明

### **4.1** 電源開關

按此按鈕可開啟/關閉顯示器的電源。

註:電源開關不會讓顯示器中斷來自主電源的電力。若要完全中斷連接主電壓,請拔除電源插座的電 源插頭。

#### **4.2** 電源指示燈

顯示器正常運作時,電源LED會亮起藍色。若顯示器進入省電模式,指示燈會變成黃色。顯示器電源 關閉時,指示燈會熄滅。

### **4.3** 主選單的功能

利用OSD(主選單)系統可存取並調整下列功能。

- 1. 若顯示器尚未開啟電源,請按「Power」(電源)按鈕開啟電源。
- 2. 按「Menu」(主選單)按鈕啟動OSD主選單。即會顯示OSD主主選單。
- 3. 若要檢視主選單或子選單,請按顯示器前面板的「+」鍵向上捲動,或「-」鍵向下捲動,然後按 「OK」(確定)按鈕選擇反白顯示的功能。 反白顯示項目向下捲至主選單底端後,會自動返回主選單頂端。反白顯示項目向上捲至主選單頂 端後,會自動返回主選單底端。
- 4. 若要調整所選選項,請按「+」或「-」按鈕。
- 5. 選擇「Save」(儲存)並返回。若不想儲存設定,請從子主選單中選擇「Cancel」(取消), 或從主選單中選擇「Exit」(結束)。
- 6. 按「Menu」(主選單)或「Exit」(結束)按鈕退出OSD主選單。

# 第五章 技術資訊

# **5.1** 出廠預設顯示模式

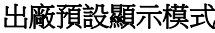

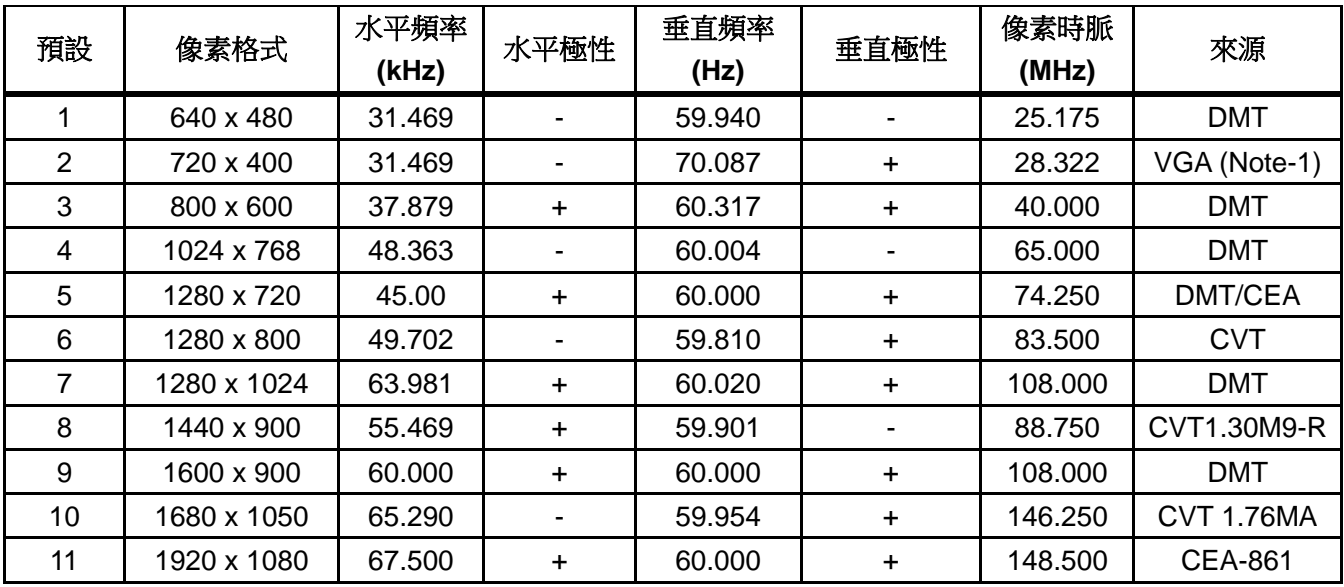

註:出廠預設的顯示模式如有變更,恕不另行通知。

# **5.2** 產品規格

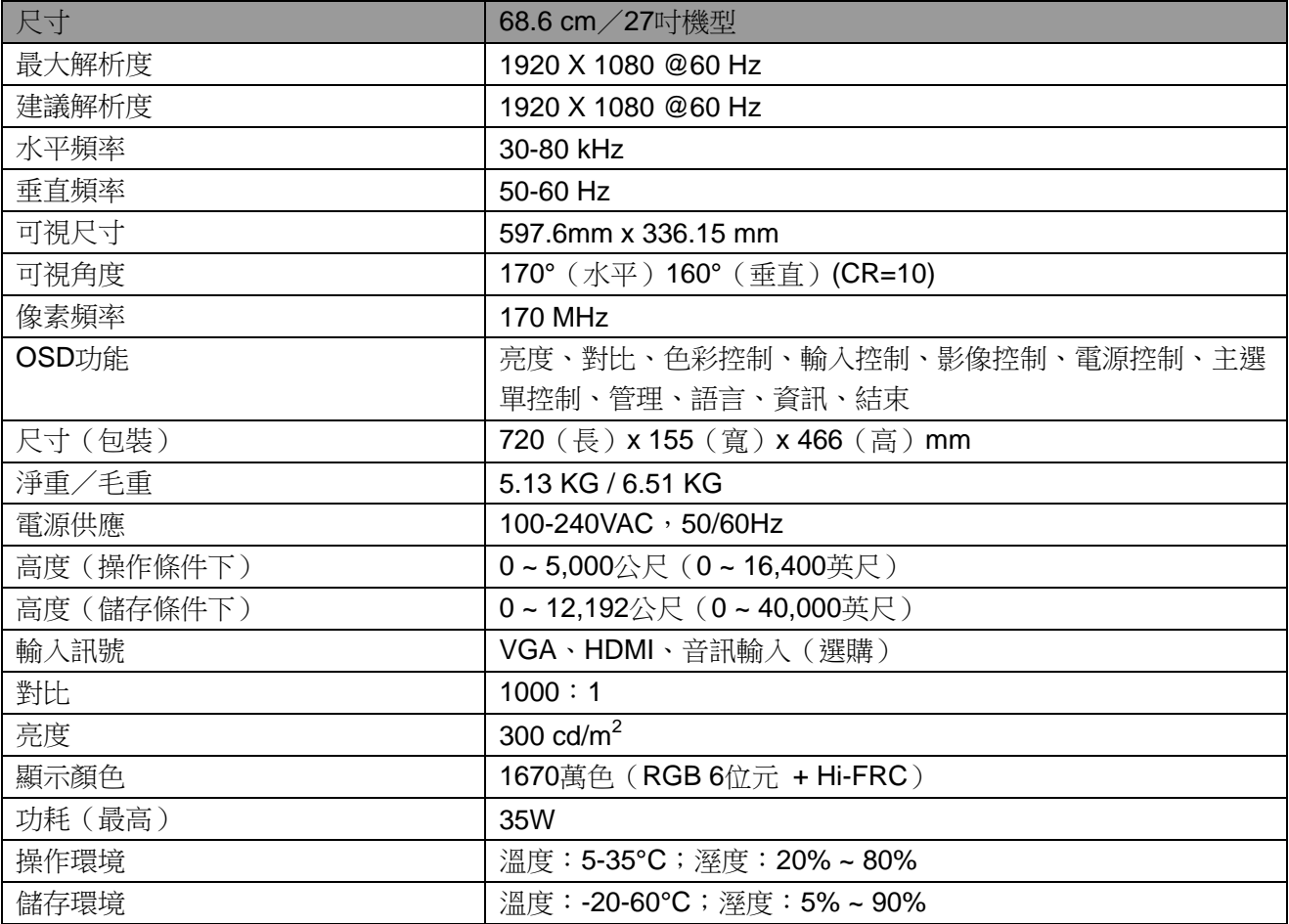

# **5.3** 面板測試

每個LCD螢幕的有效像素比例皆達到99.99%以上。然而,螢幕上仍可能有低於0.01%的像素會呈現暗點。

### **A** 安全與維護準則

#### 重要安全資訊

本顯示器隨附電源線。若使用其他電源線,僅限使用適合本顯示器的電源及連接方式。如需有關 正確連接電源線與顯示器的資訊,請參閱顯示器隨附的「產品聲明」文件。

警告!為減少觸電或設備受損的風險:

- 請勿停用電源線接地插頭。接地插頭是重要的安全功能。
- 將電源線插入可隨時輕鬆插拔的接地(連接地線的)電源插座。
- 從電源插座拔出電源線,中斷設備的電源。
- 為了您的安全起見,請勿在電源線或纜線上放置任何物品。請妥善整理線材,以免意外踩踏 或絆倒。請勿拉扯電源線或纜線。若要從電源插座拔除,請抓緊插頭後拉出。

為了降低嚴重受傷的風險,請閱讀《*安全與舒適操作指南*》。指南中說明適合電腦使用者的工作站、 設定、姿勢、健康以及作業習慣,亦提供有關用電與機械安全的重要資訊。本指南可從網站 http://www.hp.com/ergo及/或說明光碟(若顯示器有隨附)取得。

注意:為了保護顯示器與電腦,請將電腦及其周邊裝置(例如顯示器、印表機、掃描器)的所有電源

線,接至具有突波保護的裝置,如電源延長線或不斷電系統(UPS)。並非所有電源延長線皆具備突波 保護功能,請使用標示有該功能的電源延長線。請使用提供損壞替換服務的電源延長線製造商產品, 才可在突波保護失效時更換設備。

請使用合適、尺寸正確且設計可支援 HP LCD 顯示器的家具。

警告!若LCD顯示器未正確擺放在衣櫥、書架、置物架、書桌、喇叭、抽屜或推車上,可能會掉落並

造成人員受傷。

請妥善擺放LCD顯示器的所有電源線與纜線,以免拉動、拉扯或絆倒。

#### 安全注意事項

- 僅限使用本顯示器支援的電源及連接方法,如顯示器標籤/背板所示。
- 確保產品連接至電源插座的總安培額定值不超過電源插座的電流額定值,且產品連接至電源線的總 安培額定值不超過電源線的額定值。查看電力標籤,判定各裝置的安培額定值(AMP或A)。
- 將顯示器安裝在靠近電源插座的位置。若要中斷顯示器的電源, 請握緊插頭後,再從電源插座拔出。請勿直接拉扯電源線中斷顯示器的電源。
- 請勿將任何物體放置在電源線上。請勿踩踏電源線。

### 維護準則

為了增進效能並延長顯示器的使用壽命:

- 請勿拆開顯示器機殼,或嘗試自行維修本產品。僅限調整操作說明所示的控制功能。若顯示器運作 不正常、掉落或損壞,請聯絡HP授權經銷商、銷售處或服務供應商。
- 僅限使用適合本顯示器的電源及連接方法,如顯示器標籤/背板所示。
- 確保產品連接至電源插座的總安培額定值不超過電源插座的電流額定值,且產品連接至電源線的總 安培額定值不超過電源線的額定值。查看電力標籤,判定各裝置的安培額定值(AMP或A)。
- 將顯示器安裝在靠近電源插座的位置。若要中斷顯示器的電源,請握緊插頭後,再從電源插座拔出。 請勿直接拉扯電源線中斷顯示器的電源。
- 不使用時,請關閉顯示器。您可以使用螢幕保護程式,並在不使用時關閉顯示器,藉此延長顯示器 的使用壽命。

註:出現「烙印」影像的顯示器不在HP保固範圍內。

- 機殼的槽孔用於通風,不可封閉或覆蓋這些槽孔。切勿將任何物品塞入槽孔之中。
- 請勿讓顯示器掉落,或將其放置在不平穩的物體表面上。
- 請勿將任何物體放置在電源線上。請勿踩踏電源線。
- 將顯示器置於通風良好的區域,遠離強光、高溫或溼氣。
- 拆卸顯示器底座時,必須將顯示器正面朝下,放在柔軟的表面上,避免表面刮傷、損傷或破裂。

#### 清潔顯示器

- **1.** 關閉顯示器及電腦的電源。
- **2.** 從牆壁插座拔出顯示器的插頭。
- **3.** 用水沾溼乾淨的擦拭布,清潔顯示器的塑膠部分。
- **4.** 使用防靜電螢幕清潔劑,清潔顯示器螢幕。

注意:請勿使用苯類、稀釋劑、氨水或其他揮發性物質清潔顯示器或螢幕,這些化學物質可能 會損壞機殼塗層及螢幕。

#### 搬運顯示器

請將原包裝箱妥善保存在存放區。若日後需要移動或搬運顯示器,可能需要使用包裝箱。若要準備 顯示器的搬運工作,請參閱第二章的「拆卸底座進行搬運」。

# **B** 疑難排解

# 常見問題解決方法

下表列出可能發生的產品問題、可能原因,以及建議的解決方法:

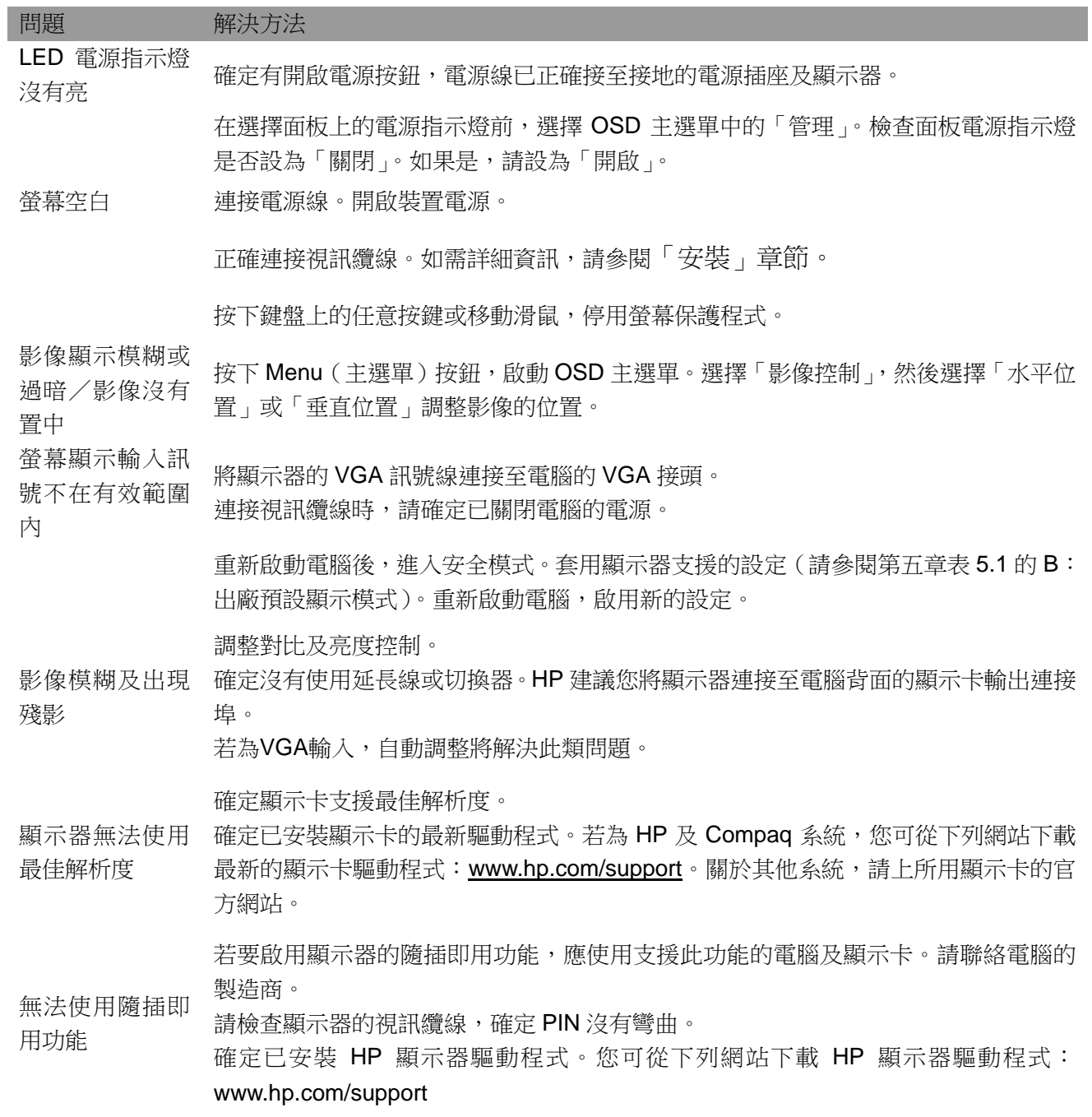

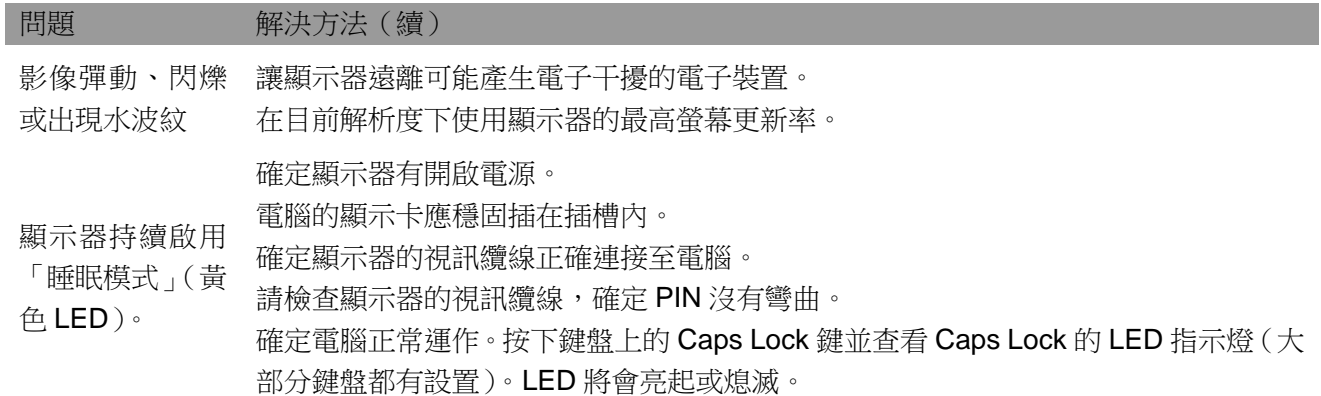

### 產品支援

如需使用顯示器的其他資訊,請前往 http://www.hp.com/support。選擇所需的支援類別,然後依照螢幕指 示操作。

註:顯示器使用指南、參考資料及驅動程式皆可在http://www.hp.com/support取得。

您可在此:

- 與 HP 技術人員線上交談 註:支援交談無法使用特定語言時,可使用英文。
- 確定 HP 維修中心的地點

#### 聯絡技術支援人員前的準備工作

若您無法利用本節的疑難排解提示解決問題,可能需要致電技術支援。當您在致電時,請先準備下列資訊:

- 顯示器型號
- 顯示器序號
- 發票購買日期
- 發生問題的狀況
- 顯示的錯誤訊息
- 硬體配置
- 目前使用硬體及軟體的名稱與版本

#### 額定標籤的位置

顯示器的額定標籤上有標示產品型號及序號。向 HP 服務人員諮詢該顯示器機型的問題時,可能須 提供這些號碼。

額定標籤位於顯示器背面。